**Section**

**01**

**Chapter 1 Copilotの基本操作を知ろう**

# **Copilot in Windowsの 画面構成を確認しよう**

 $\overline{\mathbf{w}}$  oo

#### **Copilot in Windowsのプロンプト入力前の画面構成**

Copilot in Windowsを起動すると、以下のチャット画面が表示されます。この画面で、プロンプトの 入力をします。

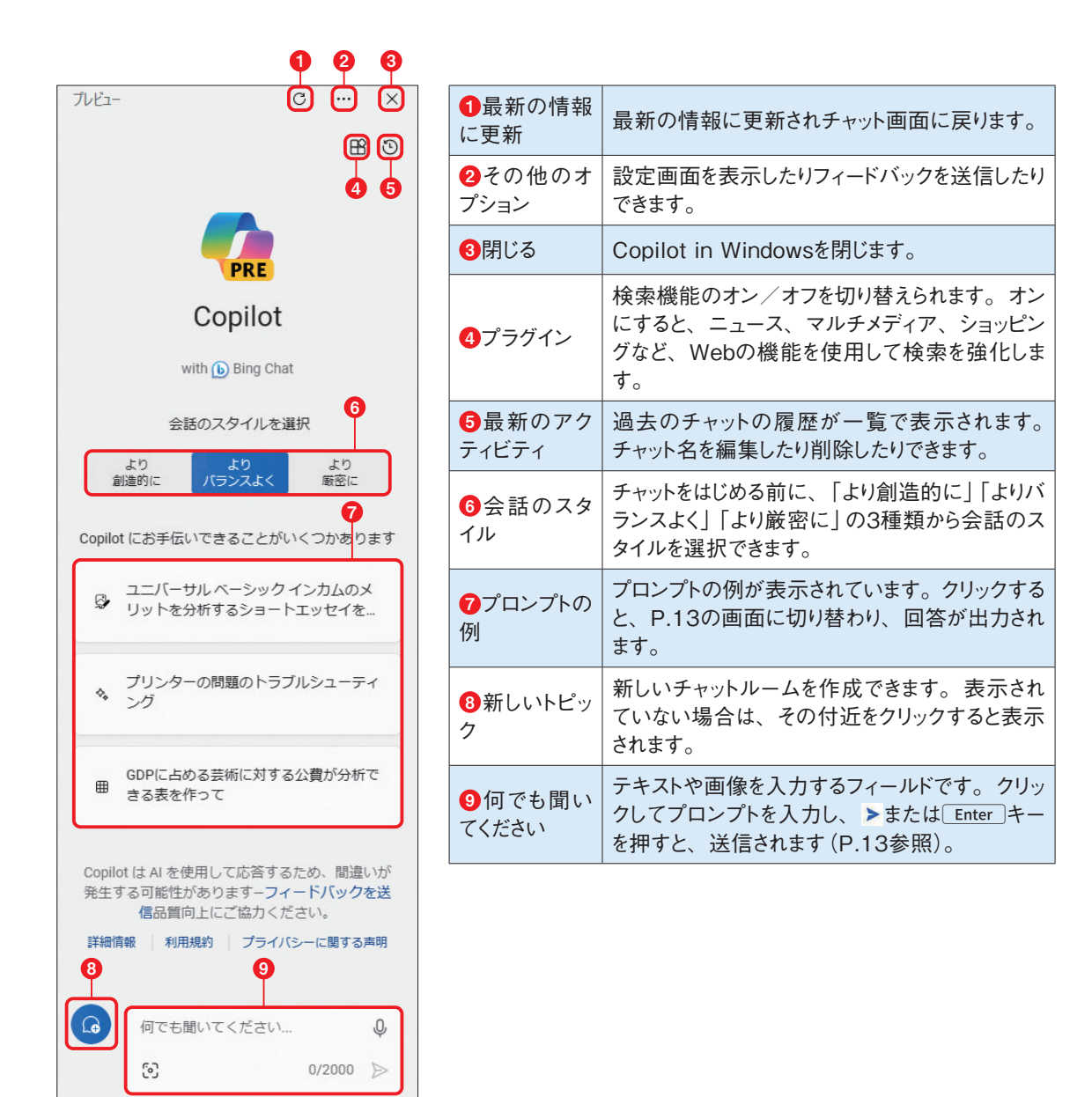

### **Copilot in Windowsのプロンプト入力後の画面構成**

プロンプトを入力して ▶ をクリックまたは Enter キーを押して送信すると、以下のような画面が表示さ れます。プロンプトとプロンプトに対する回答の出力が表示され、チャット名が自動で作成されて表示 されます。

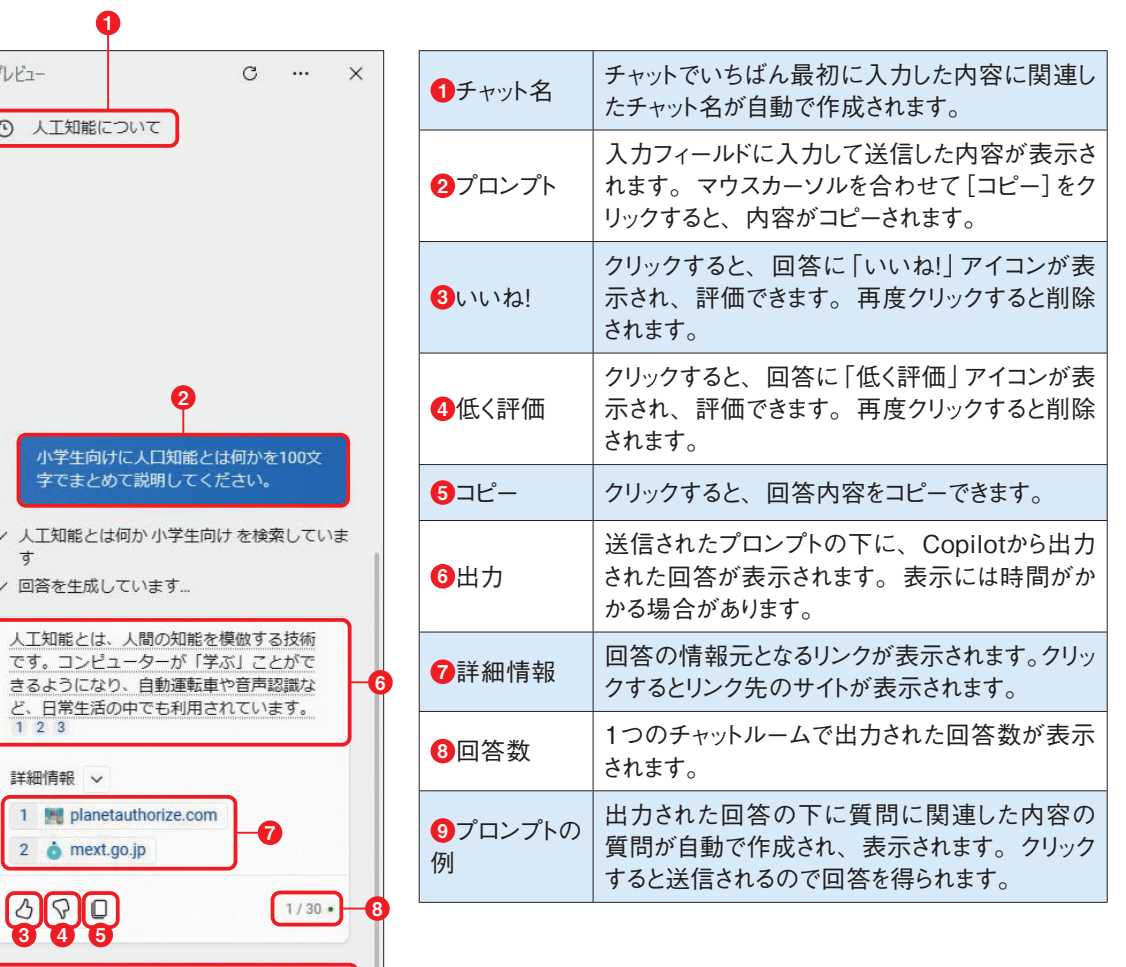

はみだし 100%

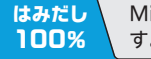

 $\Omega$ 

 $\left[\begin{smallmatrix} 0\\ 0\end{smallmatrix}\right]$ 

9

 $\Omega$ 

 $0/2000$   $\gg$ 

(?) 人工知能の種類は何ですか? どうやって人工知能を作りますか?

もっと詳しく教えてください。

何でも聞いてください...

Copilotの基本操作を知ろう **の基本経済** 

**1 Chapter 基本操作**

基本操作

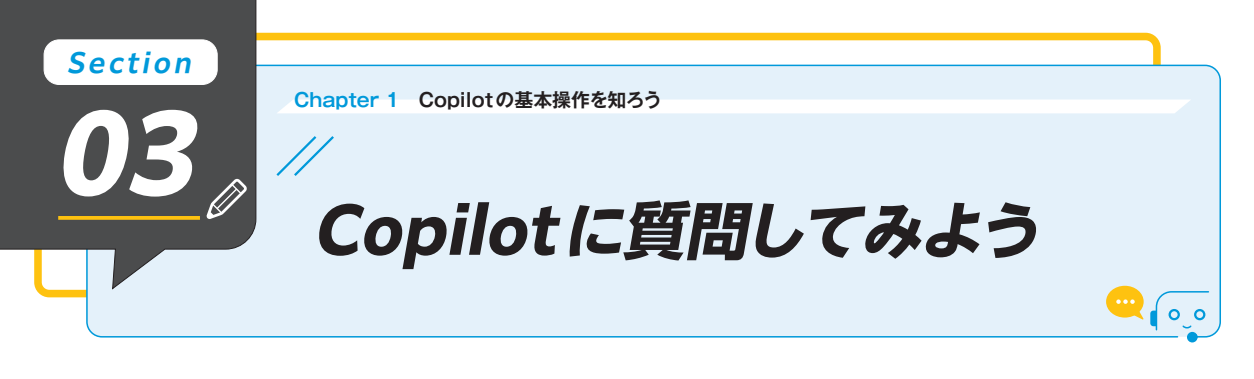

## **Copilotに質問する**

Copilotを起動し、ホーム画面下部の「何でも聞いてください」と表示されている入力フィールドをク リックします。プロンプト(質問)を入力し、▶をクリックまたは Enter キーを押すと、入力した内容 が送信されます。

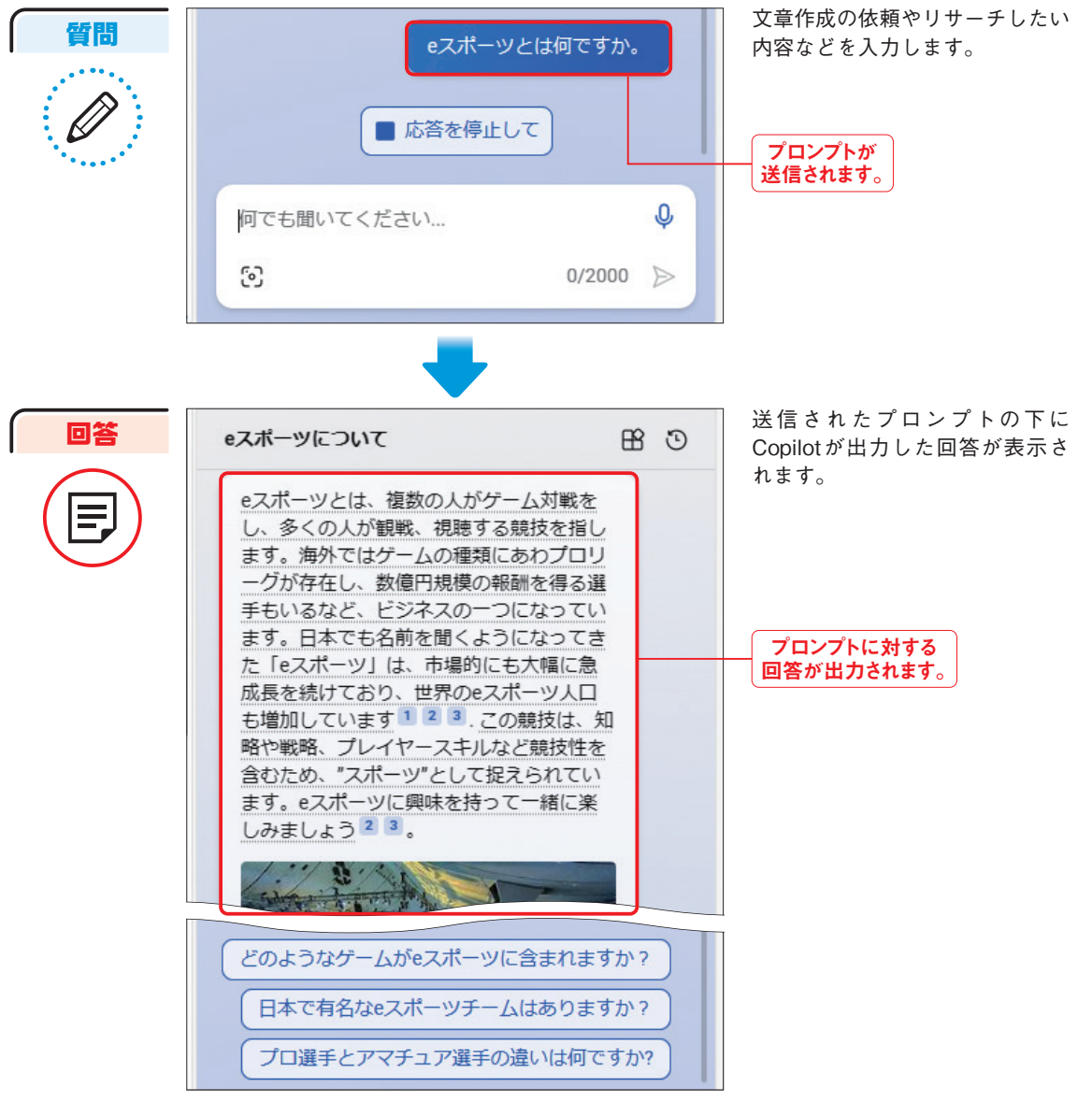

### 入力フィールドに入力できるテキストは、最大2,000文字もしくは4,000文字です(P.17参照)。長文の

# **回答の会話スタイルを変更する**

Copilotには3種類の会話のスタイルがあります。「より創造的に」は長くて説明的な回答を、「より厳 密に」は短くて検索に重点を置いた回答を、「よりバランスよく」はその中間的な回答を提供します。ま た、それぞれ背景の色と入力できる文字数が異なり、「よりバランスよく」が2,000文字で、それ以外は 4,000文字となっています。ふだんは、「よりバランスよく」を使用すればよいでしょう。なお、会話の スタイルを変更するとそれまでの会話がクリアされ、新しいチャットルームが作成されます。

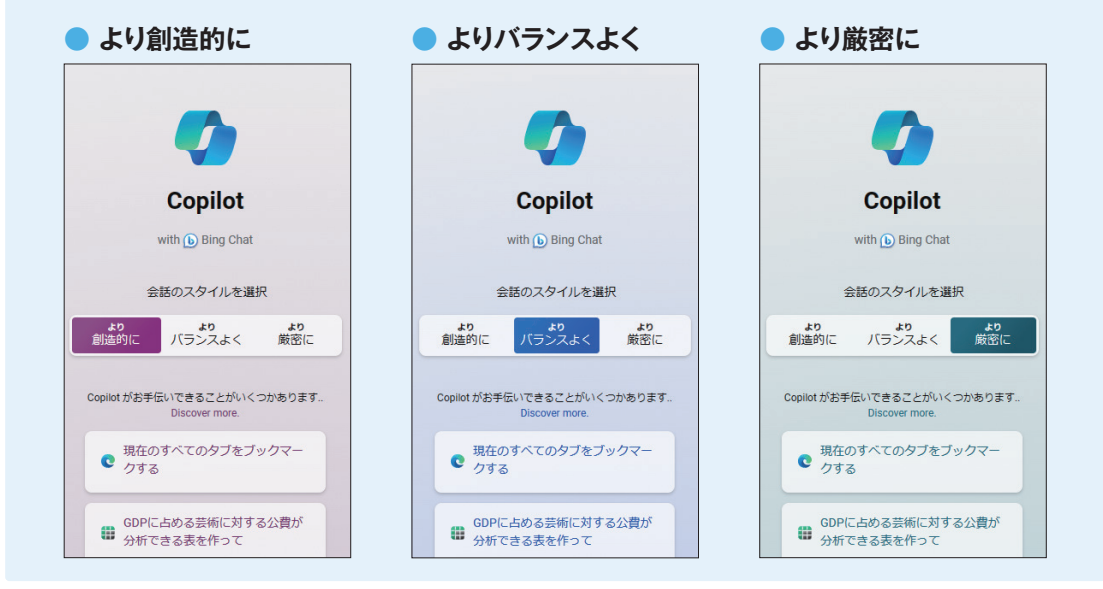

#### **音声入力で質問する** Copilotでは、音声入力で質問できます。  $@$ をクリックし、マイクに向かって話すと回答が作成されます。 会話のスタイルを選択 花粉症から逃れるために旅行に行くとした より ー**ょり**<br>パランスよく 的变化 創造的に らどこがいい? 花粉症から逃れるために旅行に行くとした Copilot がお手伝いできることがいくつかあります。 らどこがいい? を検索しています **Discover more** 花粉症から逃れるための旅行先を検索し ● 花粉症から逃れるために旅行に行 ています 回答が出力されます。 √ 回答を生成しています... くとしたらどこがいい? 花粉症から逃れるための旅行先について、 以下の情報が見つかりました。日本国内で エベージを変更する は、沖縄、北海道、静岡などが人気の地域 です1 読書感想文の概要を作成し、書き 詳細情報:  $2/30$ ■ 読音感想メの概要を作成し、<br>■ 出す手助けをしてください 1.100years-company.jp クリックしてマイクに Copilot はAI を利用しているため カンファンピでマーフい 2. jp.trip.com ■ 応答を停止して  $\circ$  $\mathbb{Q}$ 聞いています... 何でも聞いてください..  $0/2000$   $\gg$ ි  $\mathcal{C}^{\mathcal{C}}$  $0/2000$   $\gg$

はみだし 100% P.17下の画面で、マイクに向かって話している最中に再度 ◉をクリックすると、音声の聞き取りが停止さ れます。 16 <mark>100% </mark>テキストなどを貼り付けたい場合は、分割して入力しましょう。 17 DO% 、れます。 17 17

Copilotの基本操作を知ろう **の基本経済** 

**1 Chapter 基本操作**

基本操作

はみだし 100%

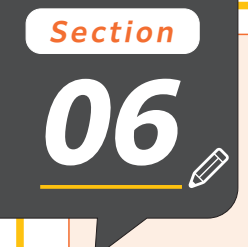

# **06 Copilot in Windowsで パソコンの操作をしてみよう**

### **「設定」アプリを起動する**

Copilot in Windowsでは、パソコンのアプリを起動することができます。なお、Copilot in Edgeや Windows 10ではパソコンの操作を行うことはできません。

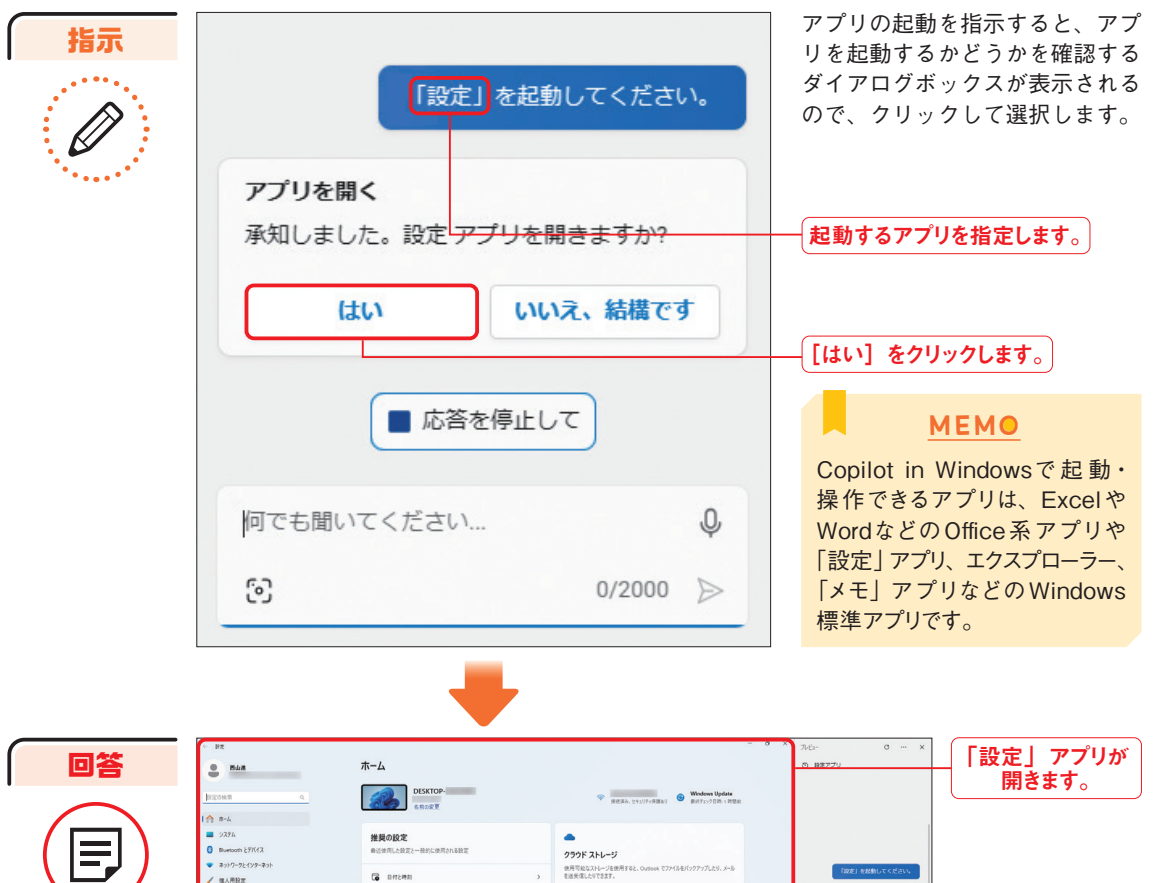

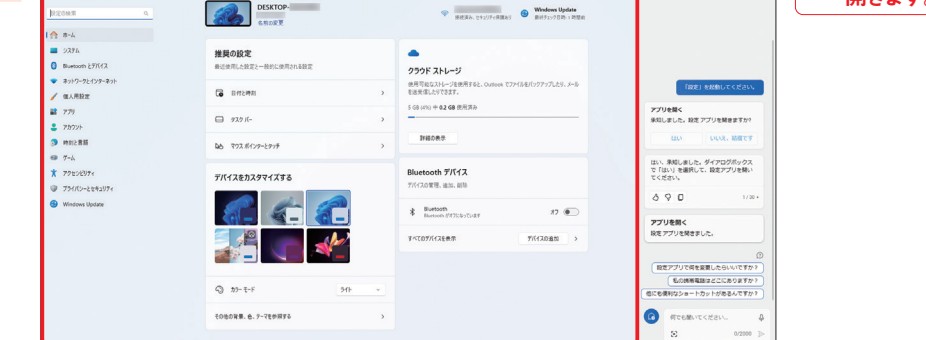

パソコンの画面左側に「設定」アプリの画面が表示されます。実行したい内容があれば、こ のあとに入力して教えてもらいましょう。

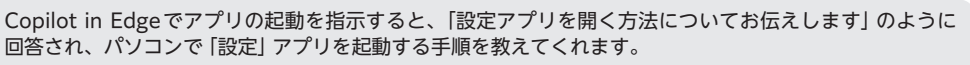

**Section Section Chapter 2 パソコンを操作・連携しよう Chapter 2 パソコンを操作・連携しよう 07 スクリーンショットを撮る <sup>2</sup> Chapter**

**スクリーンショットを 撮ってもらおう**

ソコンを操作・連携しよう

Copilot in Windowsでは、スクリーンショットを撮影する際にSnipping Toolを起動してくれます。 Copilot in Edgeでは、スクリーンショットの撮影方法が回答として出力されます。

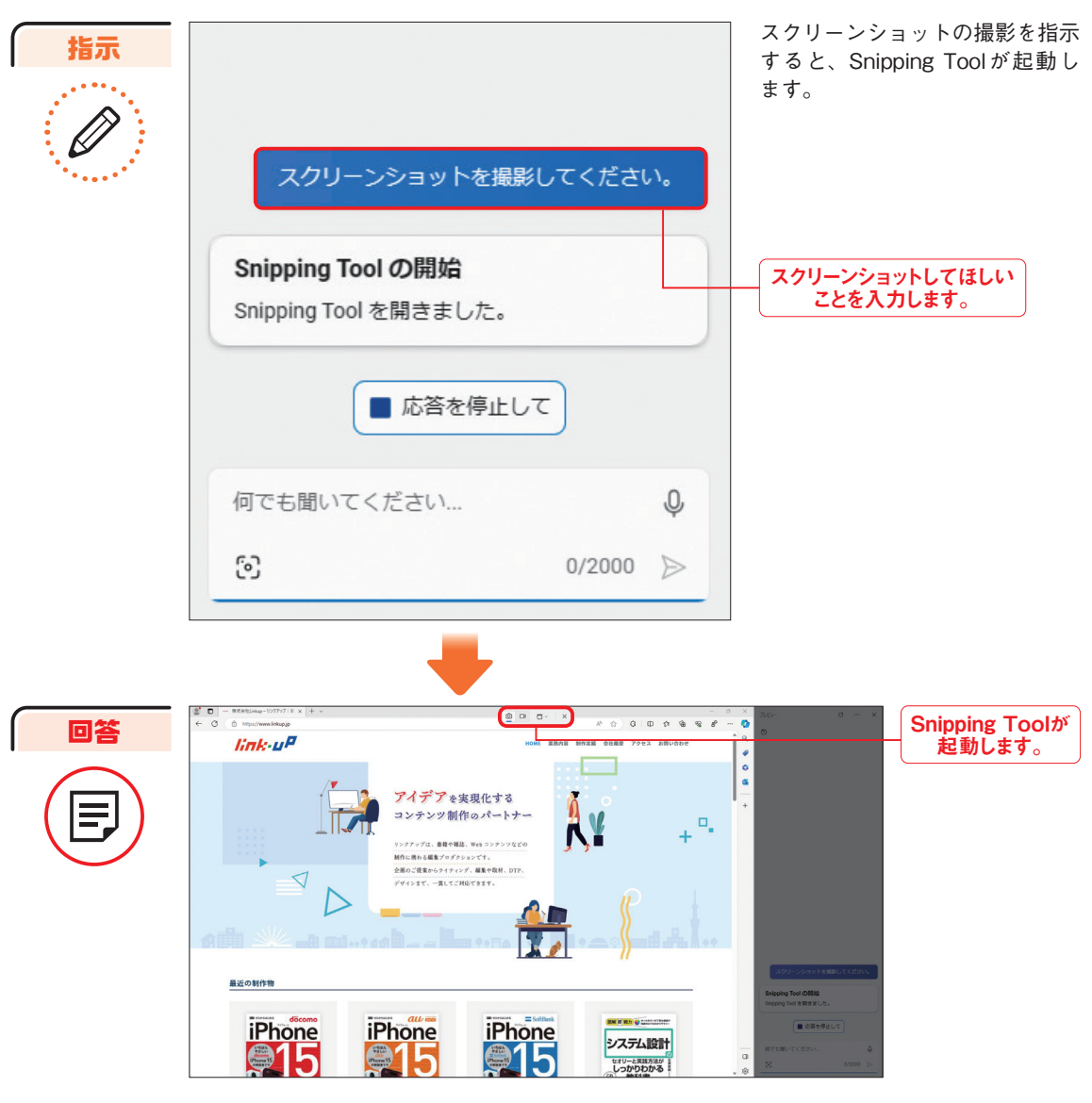

Snipping Toolが起動します。撮影したい範囲をクリックするとスクリーンショットが撮影 されます。

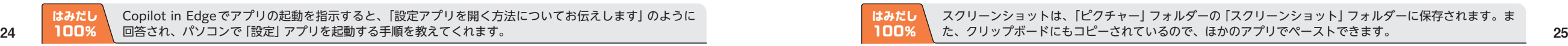

はみだし 100%

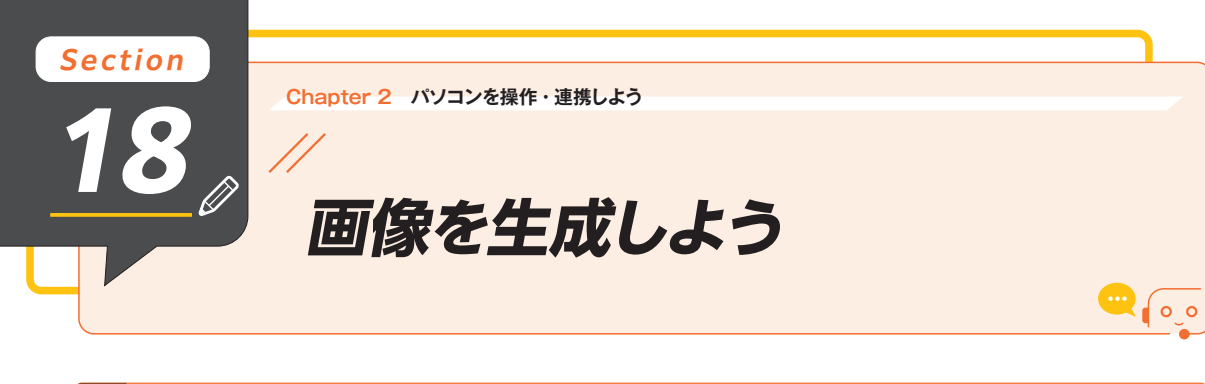

### **画像を生成する**

Copilotでは、画像を生成してもらうこともできます。Copilotが実行できる画像関連の機能には、主に 「画像生成」「画像説明」「画像検索」があり、生成された画像の権利は基本的にユーザー側にあります。

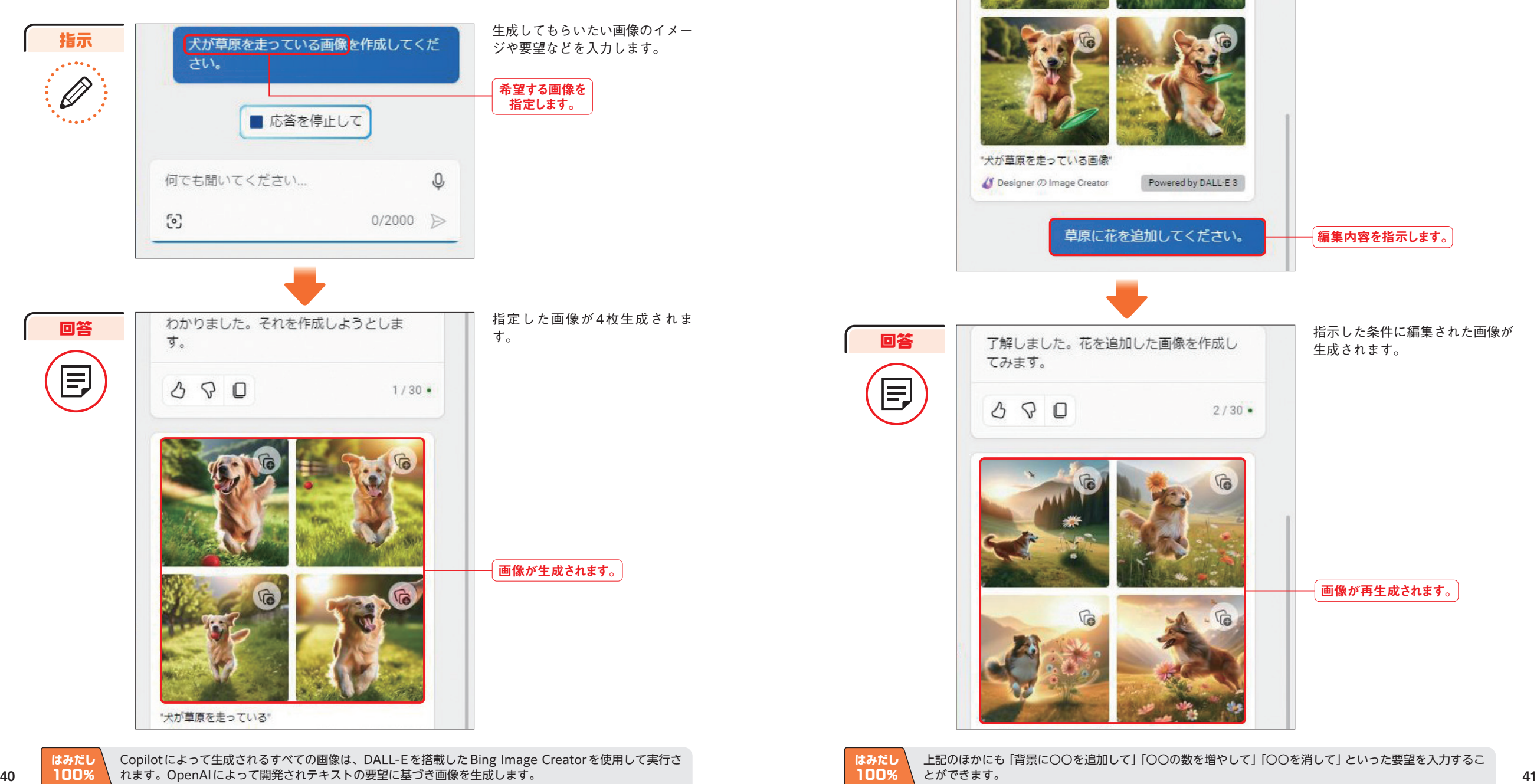

指示

ここでは、Copilotに画像を作成してもらったあとに編集してほしい内容を指示して、画像を再生成し てもらいます。

パソコン

出力された画像をどのように編集 してほしいのかを入力します。

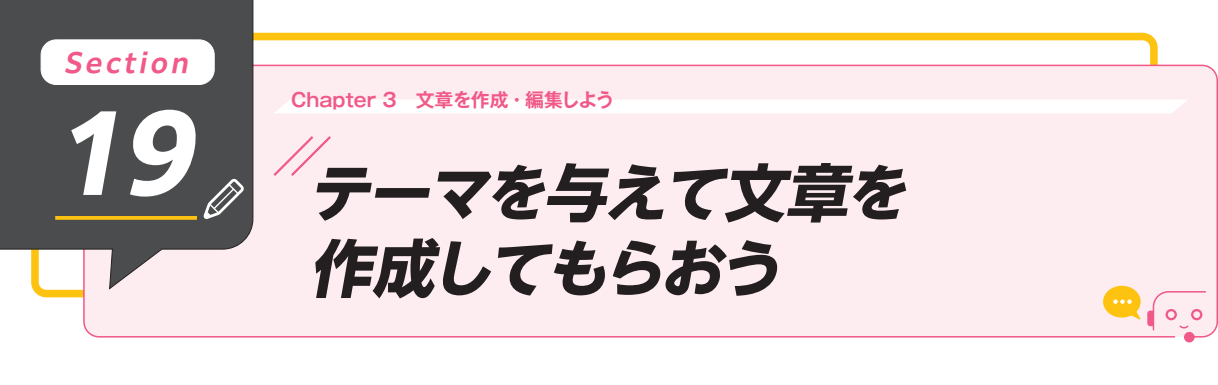

## **「チャット」タブでテーマを与えて文章を作成する**

Copilotでは、文章を作成してもらうことができます。作成してほしい内容を入力することで、テキス トを出力してもらえます。

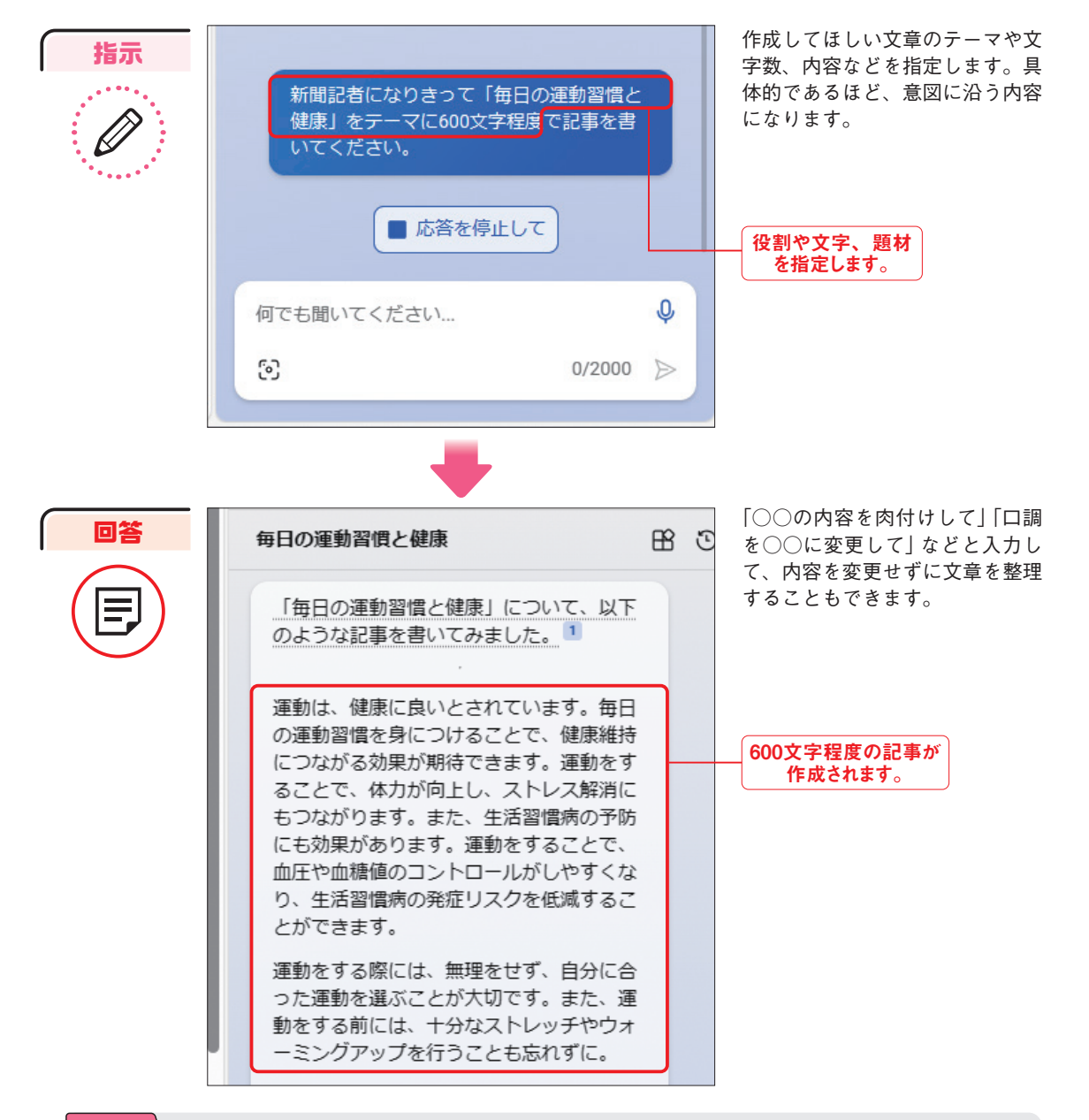

# **「作成」タブでテーマを与えて文章を作成する**

Copilot in Edgeには、「作成」タブがあり、「執筆分野」や「形式」などのコンテンツ内容を具体的に設 定して、メールやブログ記事などの文章の執筆をしてもらうことができます。

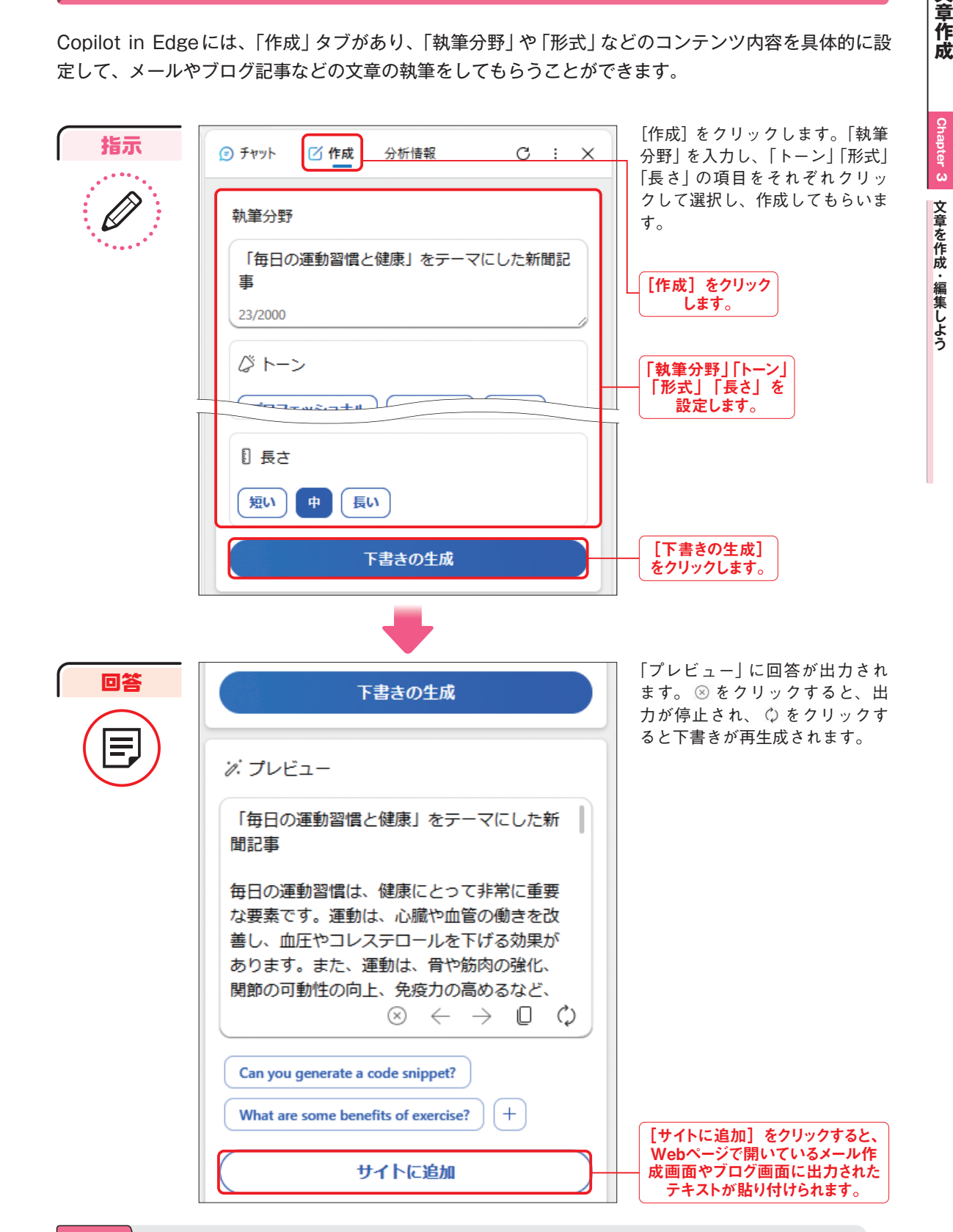

はみだし 46 | 100% | してもらいます。 | 100% | のが特徴です。|チャット」 タブと使い分けて利用しましょう。 47 Copilot in Windowsには「チャット」タブや「コンテンツ作成」タブはないので、上記の方法で文章を作成 してもらいます。

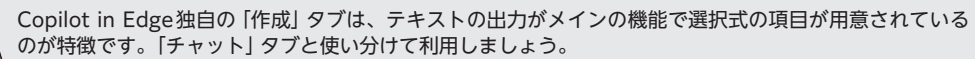

はみだし 100%

文章作成

100%

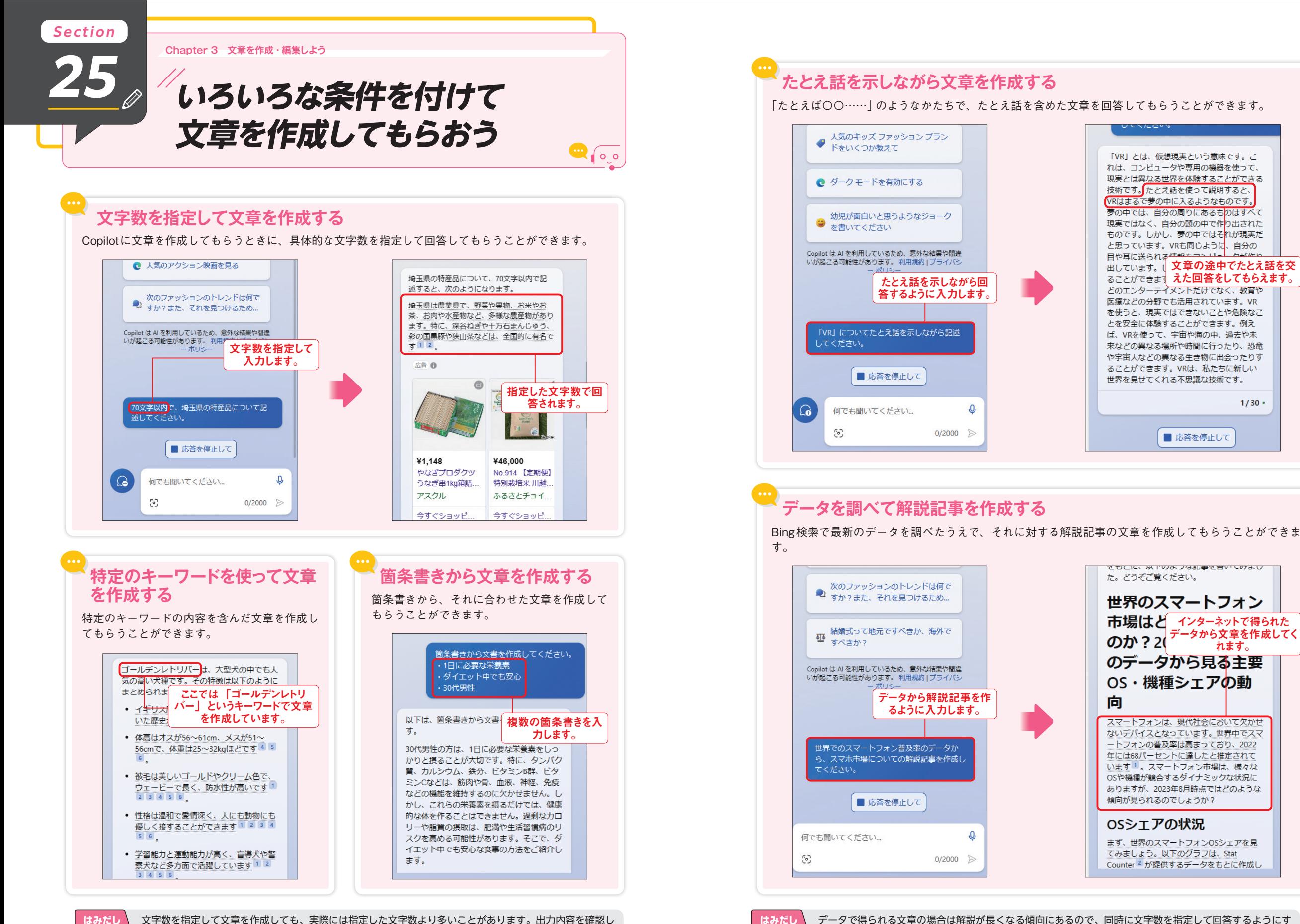

100%

ると、わかりやすく解説記事を作成してもらえます。

文字数を指定して文章を作成しても、実際には指定した文字数より多いことがあります。出力内容を確認し て、より少ない文字数で再度指定するとよいでしょう。 54 55

100%

**3 Chapter 文章を作成・編集しよう文章作成**

文章を作成・編集しよう

 $1/30$  ·

文章作成

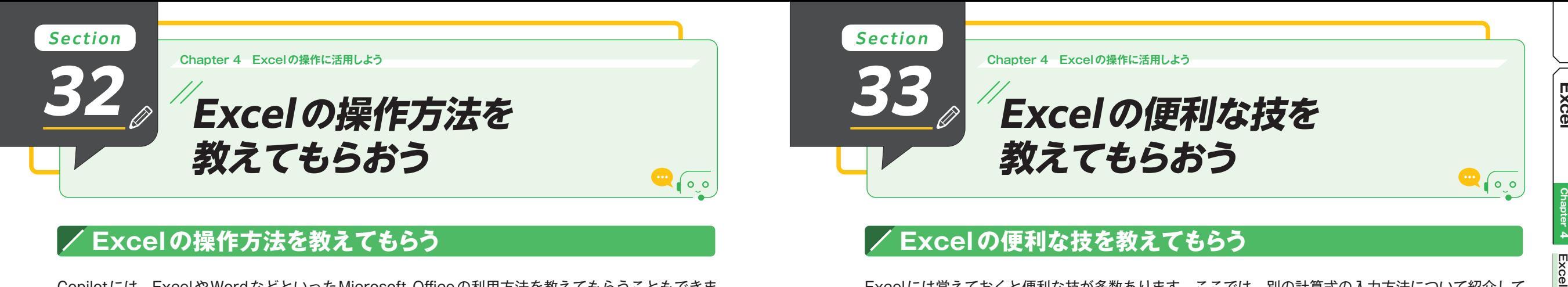

Copilotには、ExcelやWordなどといったMicrosoft Officeの利用方法を教えてもらうこともできま す。ここでは、「Excelで日付を自動表示にする方法」について質問します。

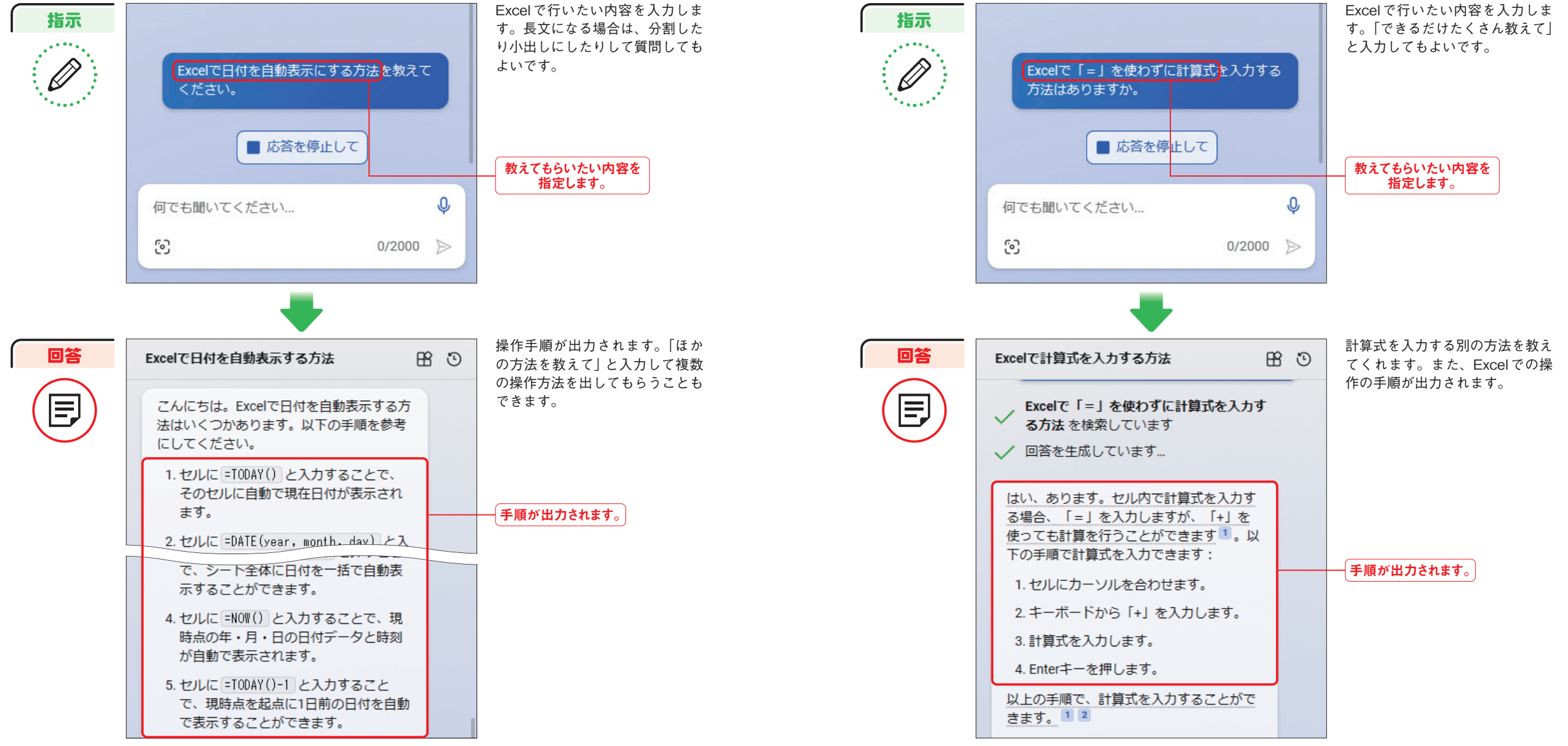

Copilot in Windowsでは、「Excelアプリを起動して」と入力すると、Excelを起動できます。なお、本書 執筆時点では、アプリの起動以外の操作は行えません。

はみだし 100%

はみだし 100% 教えてもらった操作方法を実際に行っている最中に操作がうまく行えない場合は、「手順3の画面が表示さ 70 | 100% | 執筆時点では、アプリの起動以外の操作は行えません。 | 100% | れない」などと入力して打開策を教えてもらいましょう。 71

**33**

Excelには覚えておくと便利な技が多数あります。ここでは、別の計算式の入力方法について紹介して もらいます。

**Excelの便利な技を**

**教えてもらおう**

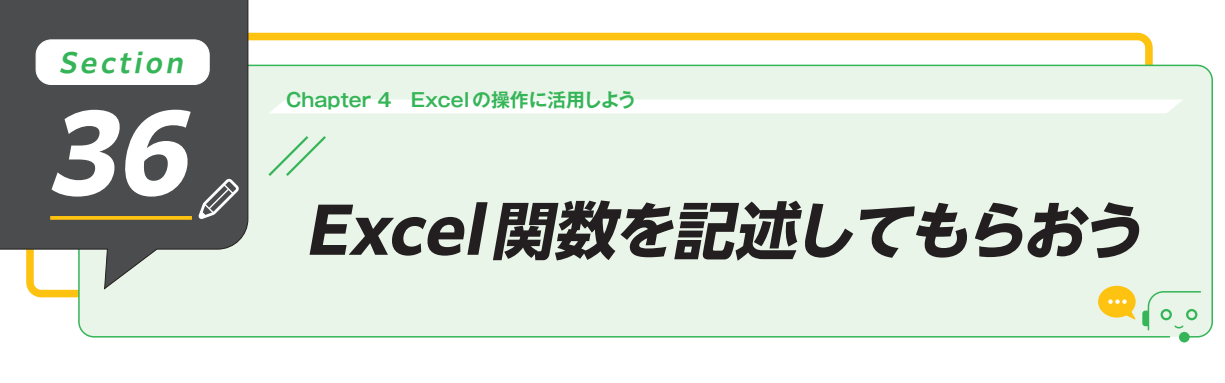

#### **Excel関数の使い方を教えてもらう**

Excelを活用するにあたって、関数の種類や使い方は知っておいたほうがよいです。使い方がわからな い関数は、積極的に質問しましょう。

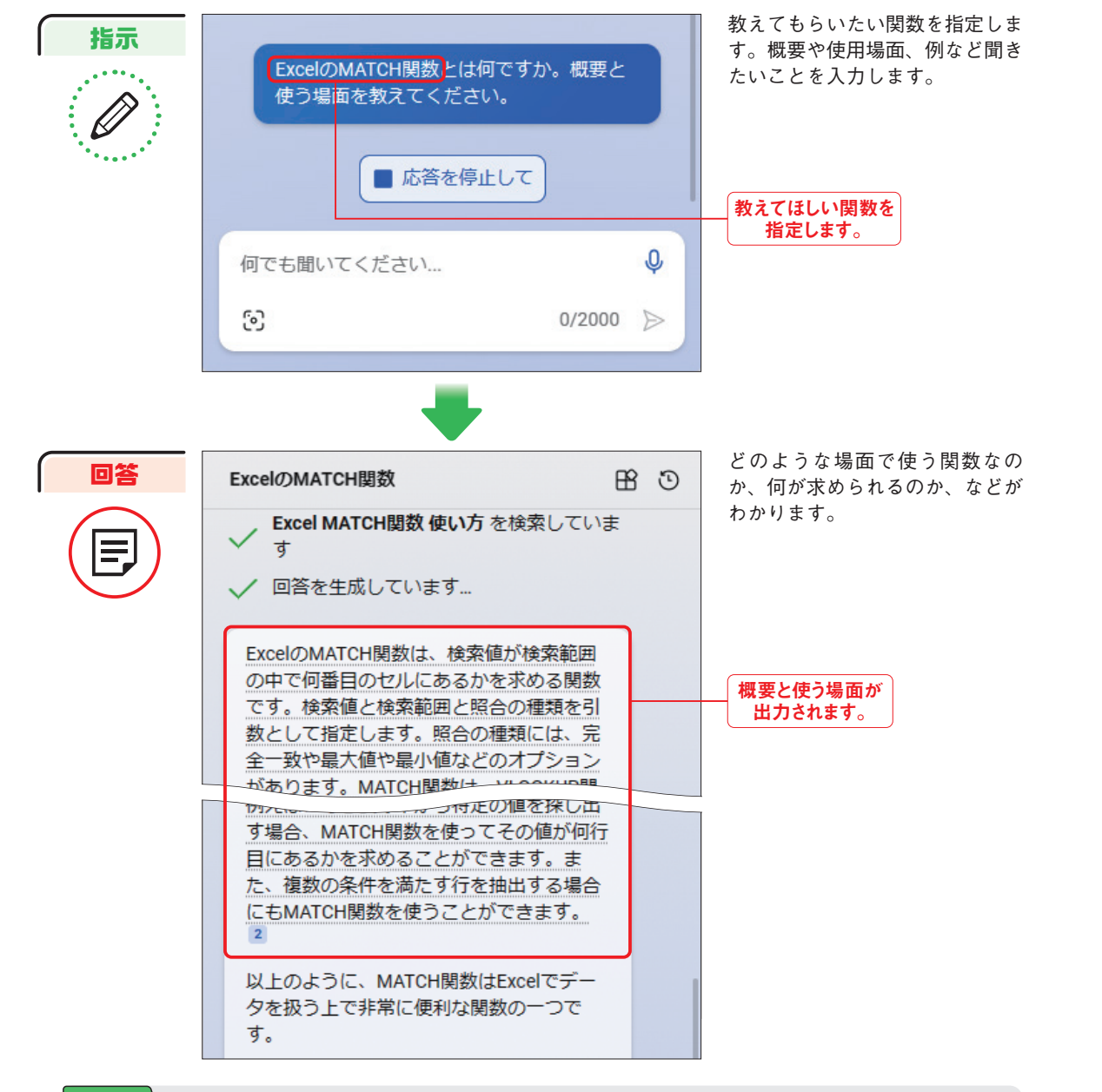

### **やりたいことをExcelの関数式で記述してもらう**

Excelで作業しているときに、行いたいことがあるのに関数式がわからないことがあると思います。そ のようなときは、Copilotに関数式を教えてもらうことができます。

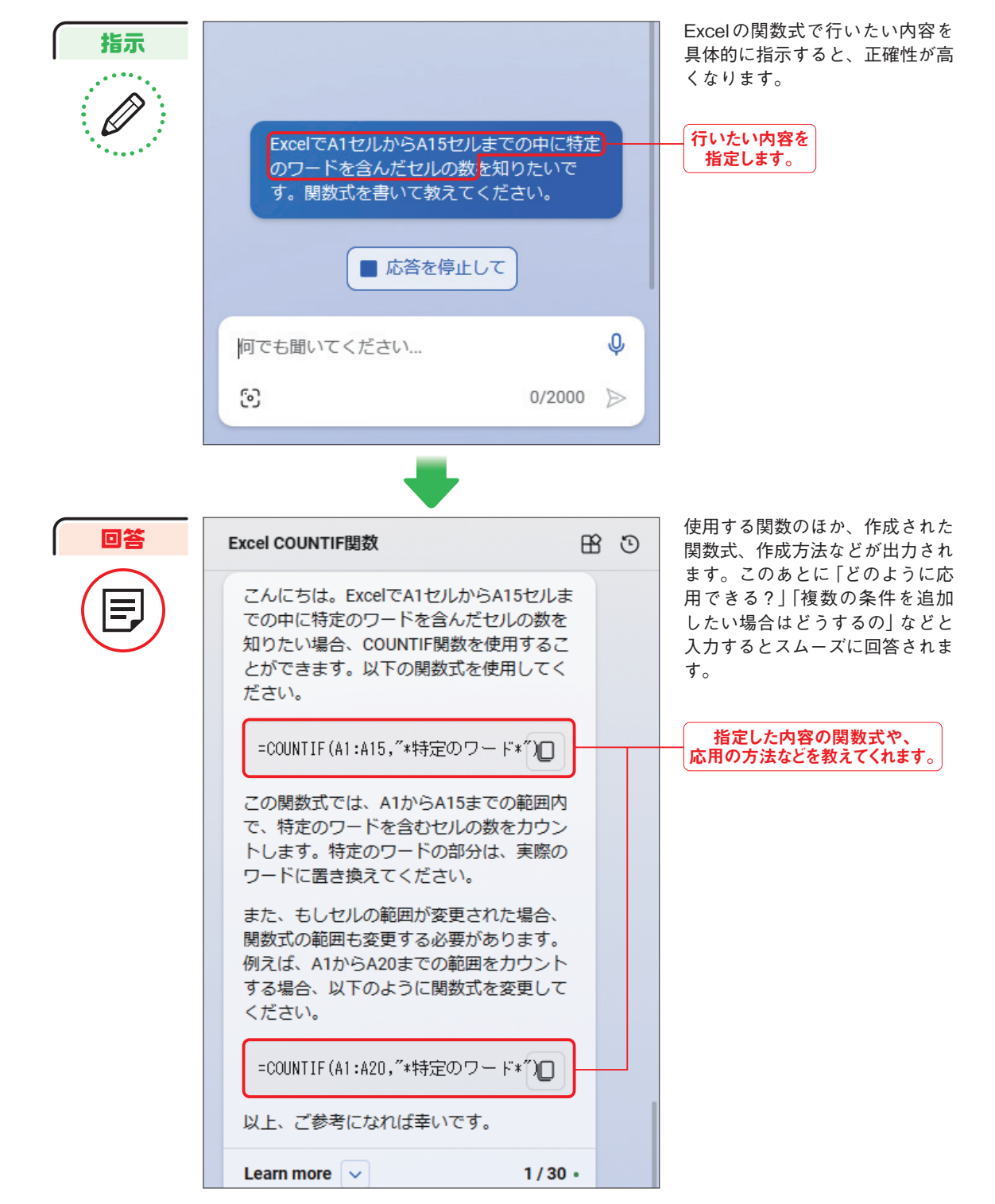

100% 上記のあとに「関数式の例を作成して」「使用するうえでの注意点を教えて」と入力して理解を深めたり、自 分で関数式を書いてチェックしてもらったりして学ぶことができます(P.79参照)。 76 77

はみだし 100% 出力された関数は、Dをクリックしてコピーし、Excelの数式バーに直接ペーストすることで、かんたんに 利用できます。

**4 Chapter**

Excel

**EXCell chapter 4 Excelの操作に活用しよう** 

Excelの操作に活用しよう

はみだし

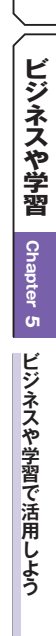

**Chapter 5 ビジネスや学習で活用しよう**

**38 アイデア出しを**

**手伝ってもらおう**

**Section**

企画などのアイデア出しには、ブレインストーミング(ブレスト)が有効ですが、Copilotに手伝っても らうことで、1人でも行うことができます。

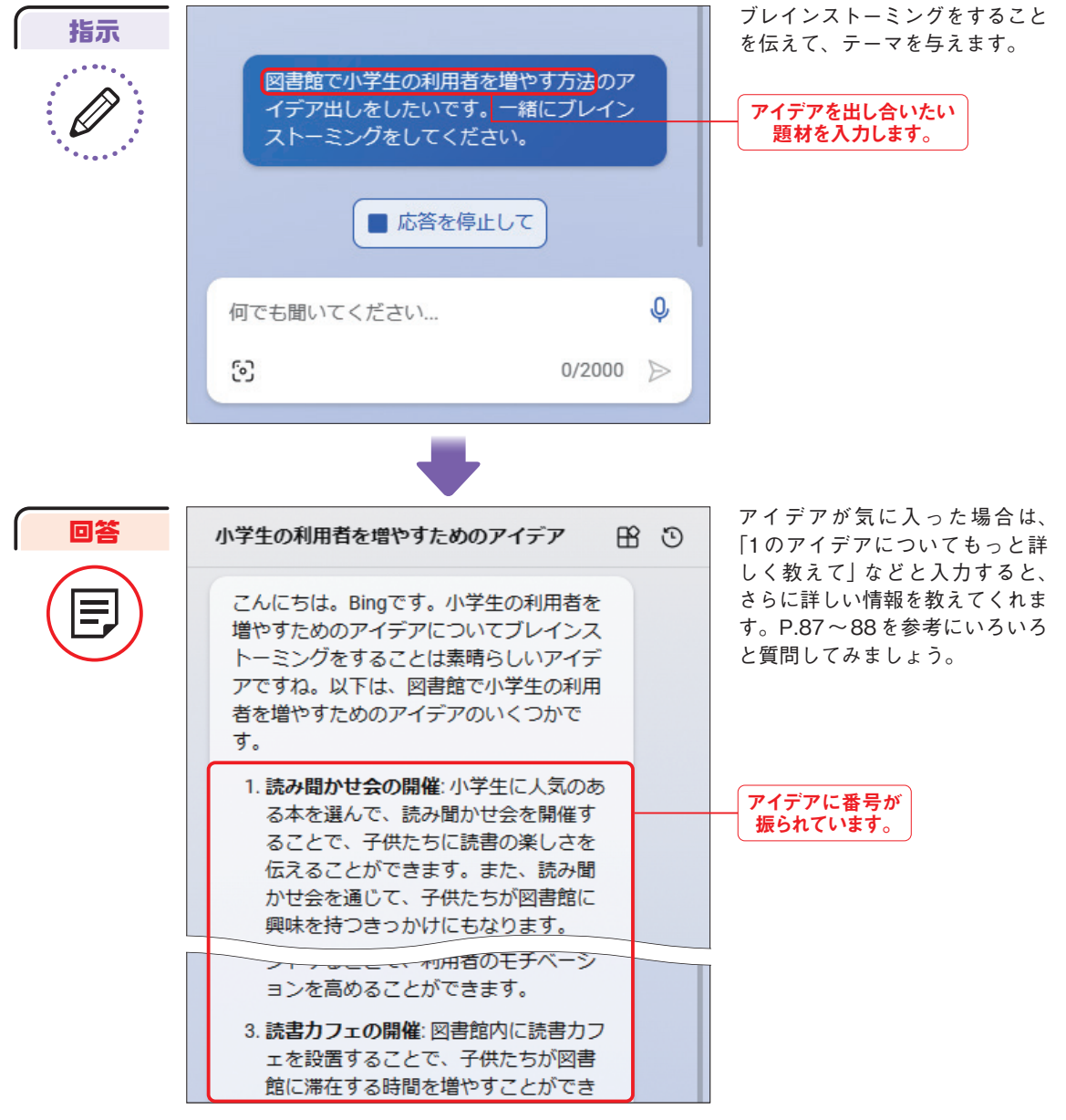

テンプレートの例やフォーマットを出力してもらうことも可能です。 86 87アイデアの数は多いほうがよいです。Copilotに依頼すれば、より効率的に短時間で多数の企画のアイデア を出力してもらうことができます。

#### **企画のアイデアをたくさん考えてもらう**

気になるアイデアがある場合は、「どうしてそのアイデアを出したの?」「どんな勝算があるの?」などと 質問すれば、Copilotが回答を導き出した背景を知ることができます。

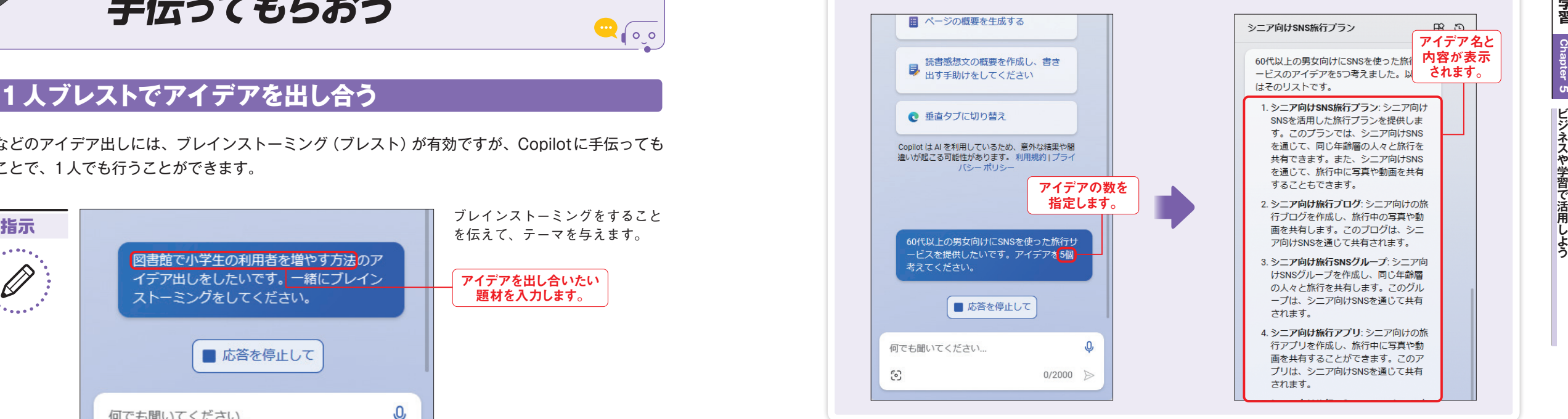

#### **アイデアのメリットやデメリットを提示してもらう**

企画案がある場合は、メリット・デメリットをそれぞれ出してもらいましょう。デメリットは、どのよう に改善すればよいか教えてもらうこともできます(P.88参照)。

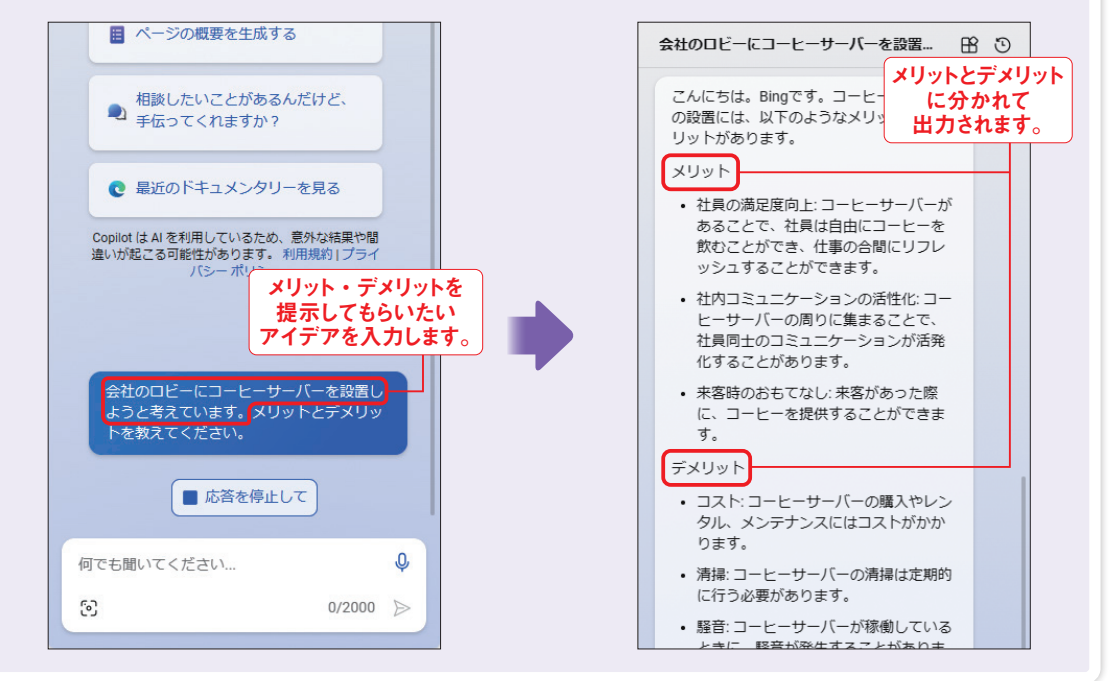

はみだし 100% 企画が決まったら、「企画書を作成して」と指示することで企画書を作成してもらうことができます。また、

はみだし 100%

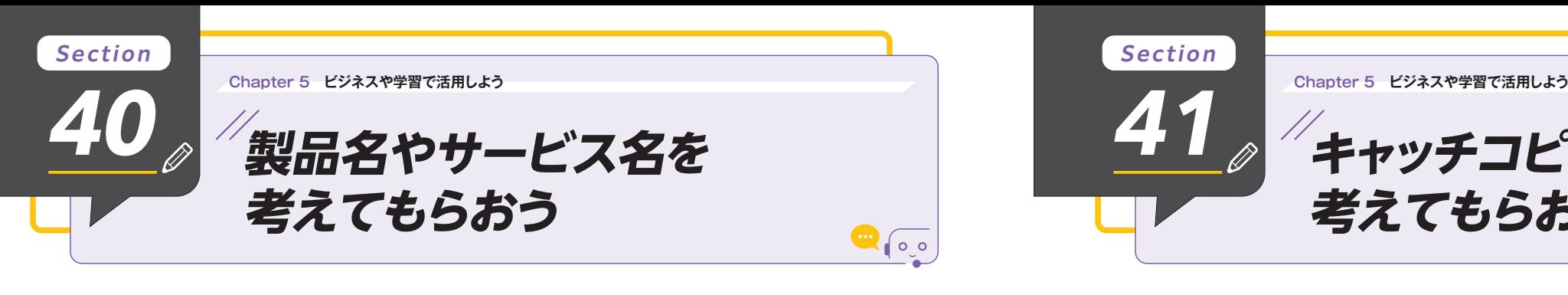

#### **製品名やサービス名を考えてもらう**

製品やサービスの情報を入力するだけで、内容を加味した名称を考えてくれます。回答をアレンジした り肉付けしたりしてオリジナルの名前を付けることができます。

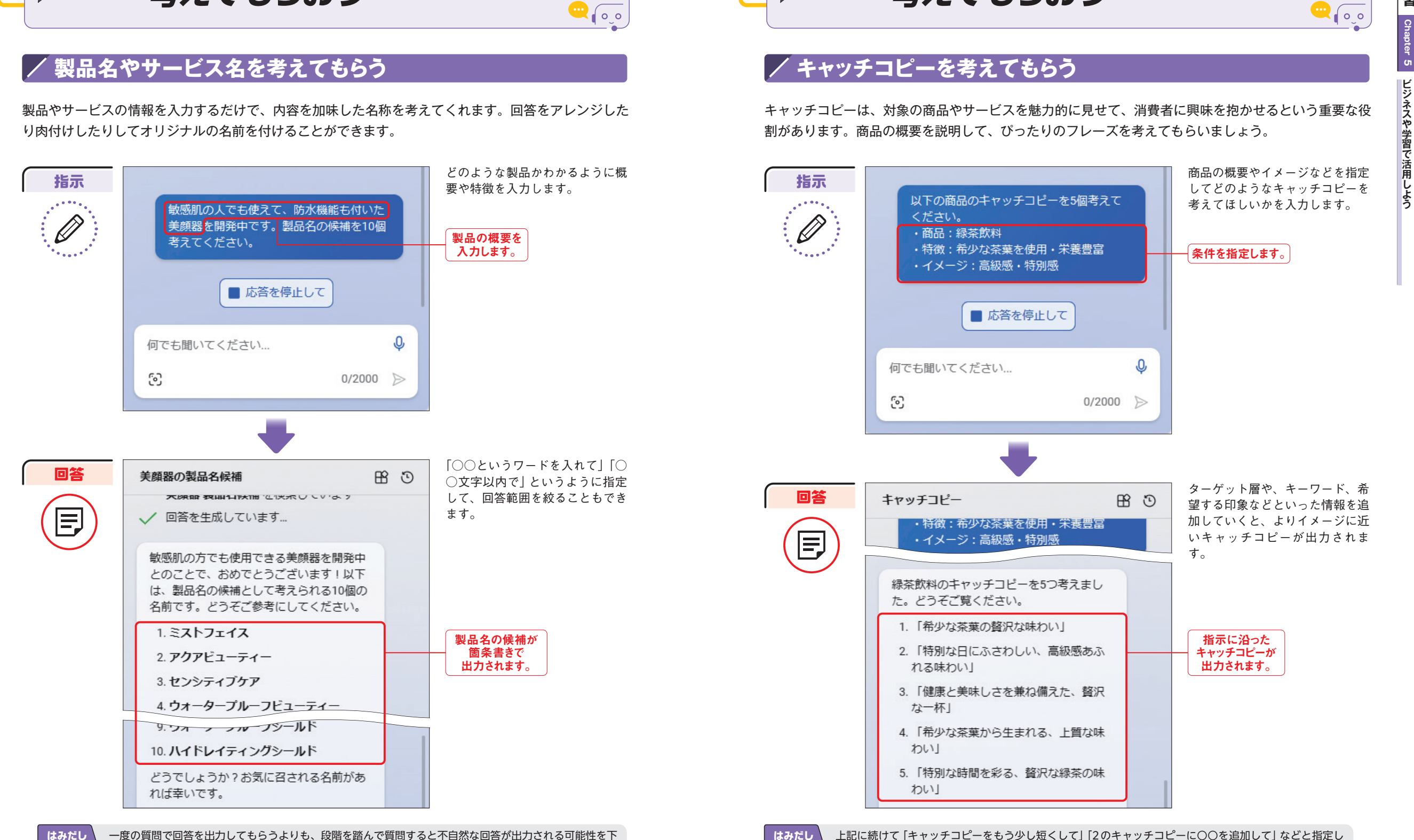

**41**

一度の質問で回答を出力してもらうよりも、段階を踏んで質問すると不自然な回答が出力される可能性を下 げられます。 90 | 100% | げられます。 100% | てもよいです。 91

はみだし 100% 上記に続けて「キャッチコピーをもう少し短くして」「2のキャッチコピーに○○を追加して」などと指定し てもよいです。

**キャッチコピーを**

割があります。商品の概要を説明して、ぴったりのフレーズを考えてもらいましょう。

キャッチコピーは、対象の商品やサービスを魅力的に見せて、消費者に興味を抱かせるという重要な役

**考えてもらおう**

ビジネストのデジネストのデジネストのデジネストのデジネストのデジネストのデジネストのデジネストのデジネストのデジネストのデジネストのデジネストのデジネストのデジネストのデジネストのデジネストのデジネストのデジネストのデジネストの

じょう

ビジネスや学習

100%